- **Wikiprint Book**
- **Title: Wydruk listy zadań**

**Subject: eDokumenty - elektroniczny system obiegu dokumentów, workflow i CRM - UserGuideV5/Tasks/Print**

**Version: 3**

**Date: 05/02/24 00:55:58**

# **Table of Contents**

*Wydruk listy zadań 3 Zobacz także 4*

[Podręcznik użytkownika](http://support.edokumenty.eu/trac/wiki/UserGuideV5) > [Zadania](http://support.edokumenty.eu/trac/wiki/UserGuideV5/Tasks) > Wydruk listy zadań

## **Wydruk listy zadań**

Listę zadań możemy wydrukować w formie tabeli w widoku takim, jak aktualnie wyświetlany (w tym: uwzględniający grupowanie). Aby tego dokonać, klikamy ikonę **Drukuj** w **Pasku narzędzi** i wybieramy z rozwiniętego menu odpowiednią pozycję:

- **Wszystkie pozycje**, jeżeli chcemy wydrukować pełną listę
- **Widoczne pozycje**, jeżeli chcemy wydrukować listę pozycji widoczną na ekranie.

#### **Uwaga**

Pierwsza opcja dotyczy tylko tabeli, tzn. zaznaczenie [filtrów](http://support.edokumenty.eu/trac/wiki/UserGuideV5/Search#point3) w panelach nawigacyjnych po lewej stronie nie spowoduje, że wydrukowane zostaną również elementy, które nie spełniają kryteriów filtrowania.

Wydruk listy zadań obrazuje poniższy przykład.

#### **Przykład**

W [tabeli](http://support.edokumenty.eu/trac/wiki/UserGuideV5/Landing/Table) znajduje się 30 elementów. Łamanie strony zostało ustalone na co 10 elementów.

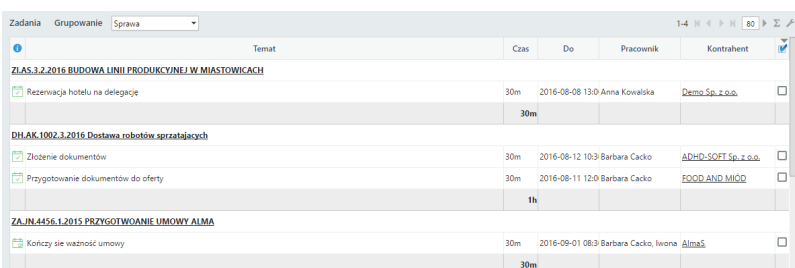

### *Lista zdarzeń*

#### Po kliknięciu **Drukuj > Widoczne pozycje** zostaje wyświetlony podgląd wydruku

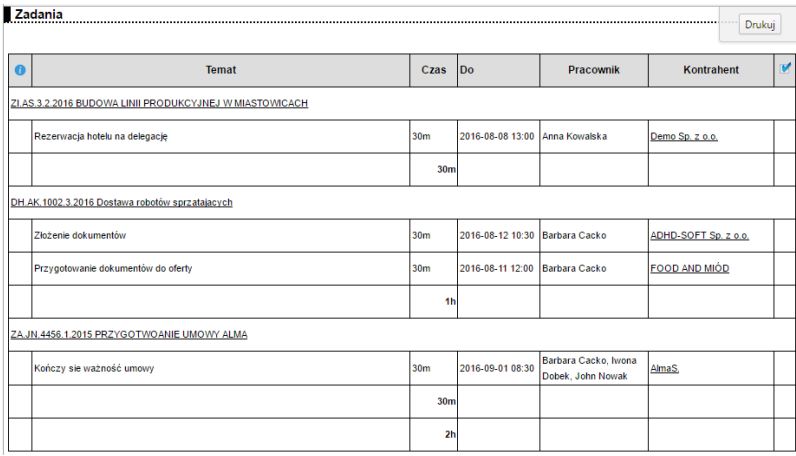

*Podgląd wydruku listy widocznych zdarzeń*

Wybranie opcji **Drukuj > Wszystkie pozycje** sprawi, że tabela w podglądzie wydruku będzie zawierała o 20 wierszy więcej, gdyż zostaną uwzględnione również pozycje z kolejnych - niewidocznych - stron tabeli.

Aby wydrukować listę, klikamy przycisk **Drukuj** w prawym górnym rogu podglądu.

Inną formą wydruku określonego zakresu zadań jest **Raport**. W menu **Raporty** w **Pasku narzędzi** wybieramy **Dodaj nowy raport** i wybieramy z listy typ raportu.

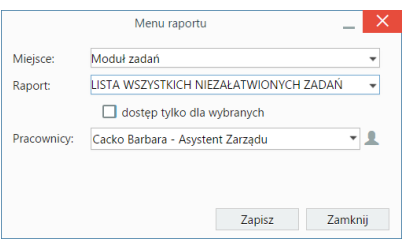

### *Wybór rodzaju raportu*

Klikamy **Zapisz**, po czym klikamy ponownie **Raporty** i wybieramy nazwę raportu, który ma zostać wygenerowany, z rozwiniętej listy.

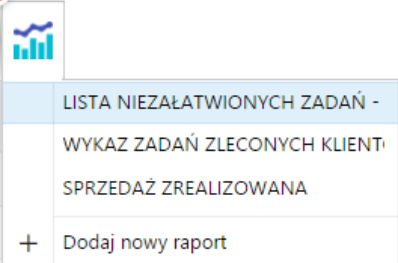

### *Menu Raporty*

Podgląd zostaje wygenerowany. Raport możemy wydrukować na papierze lub do pliku.

#### **Zobacz także**

- [Raporty](http://support.edokumenty.eu/trac/wiki/UserGuideV5/Reports)
- [Przeglądanie listy zadań](http://support.edokumenty.eu/trac/wiki/UserGuideV5/Tasks/View)